#### 开机引导操作说明

机器首次开机或者恢复出厂设置后开机,开机引导会被调起 开机引导分以下步骤:

1. 工作模式选择

小爱分幼教模式和家庭模式, 绿色表示选中的模式, 默认为幼教模式, 如下图

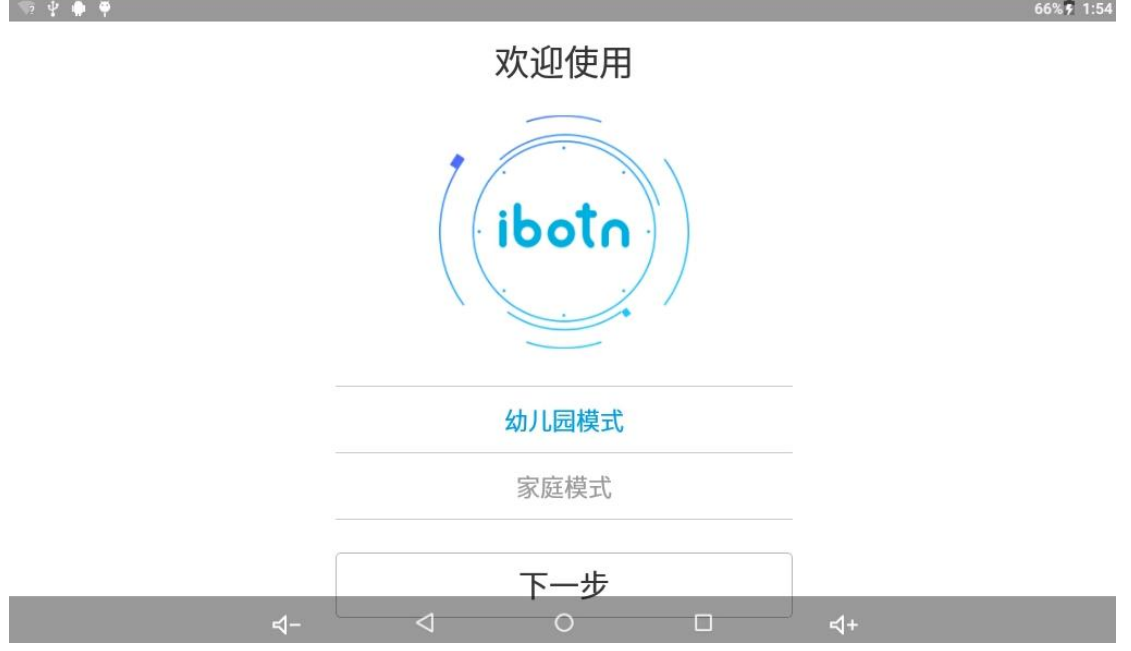

## 2. Wifi 设置

工作模式选择完成后点击下一步即进入 wifi 设置,可以选择进行 wifi 连接, 也可以选择 跳过此步骤,点击想连接的 wifi 会弹出输入密码框,连接成功后会自动进入下一项设置。 界面如下图

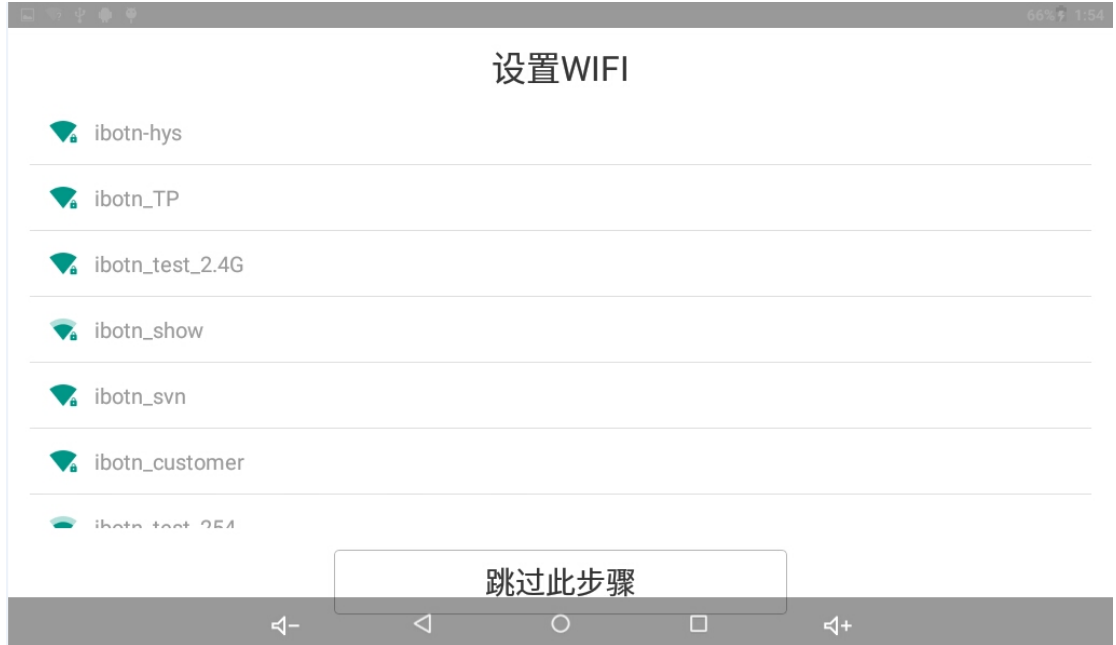

## 3. 管理员账号添加

此处可进行管理员账号添加,此账号用来进行手机 app 登录。也可以选择跳过此步骤,进入 系统后可以在通话中心再选择是否添加管理员账号 界面如下

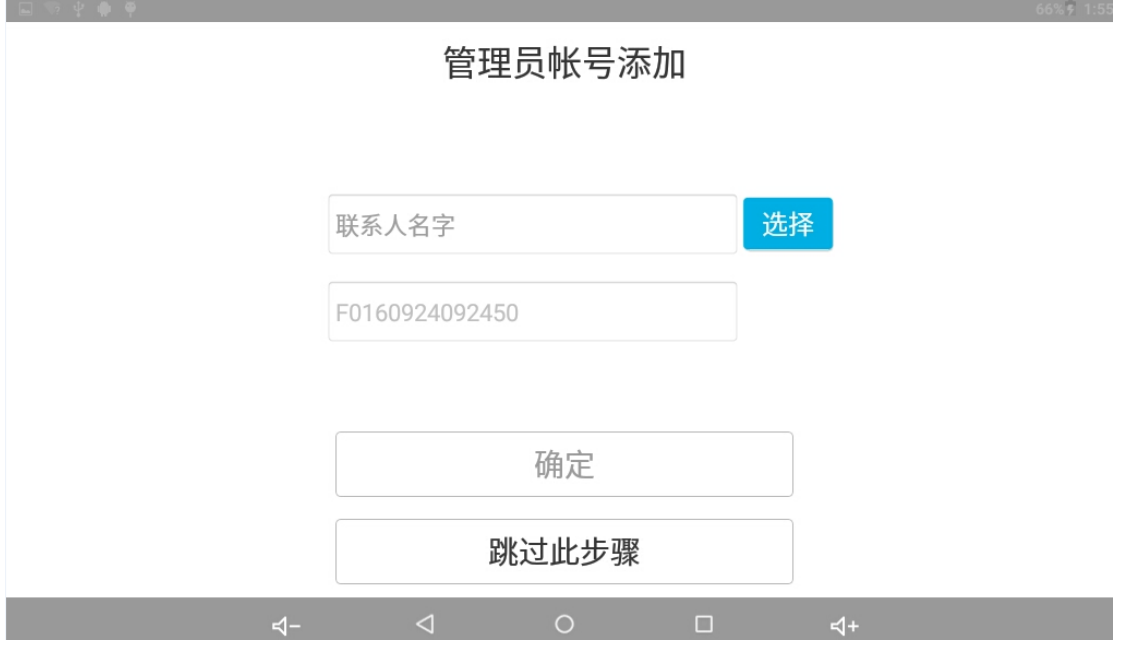

4. 手机 app 下载

此项会显示手机 app 下载二维码, 扫描即可完成下载(含 Android 和 ios) 界面如下

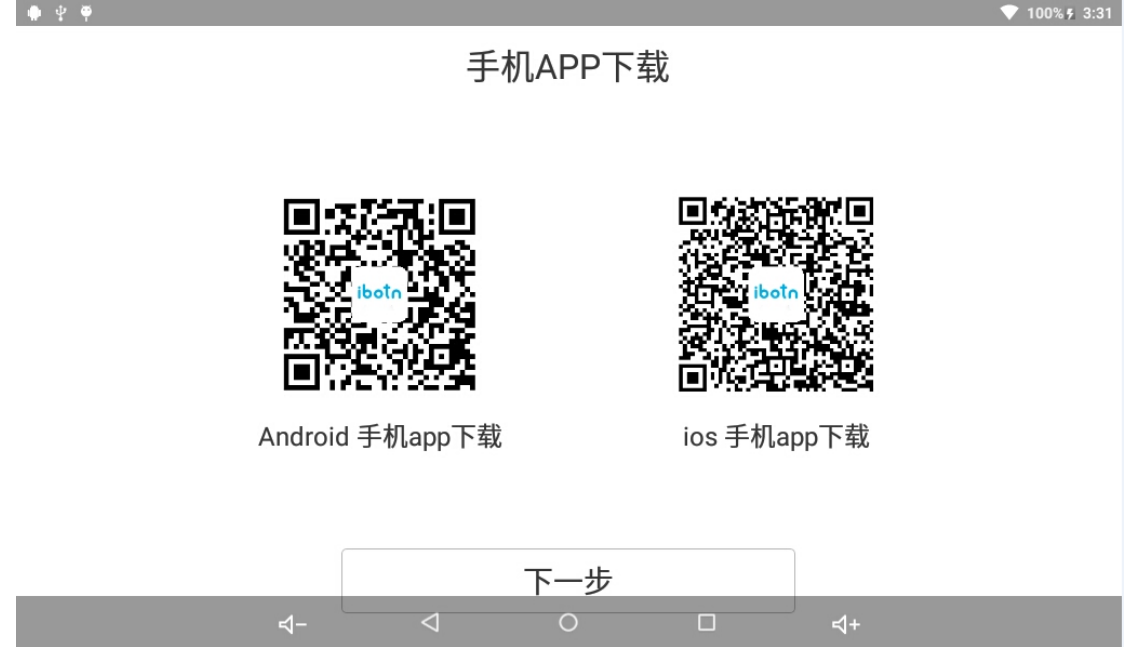

#### 5. 协议与条款

 $\Box \quad \heartsuit \quad \psi \quad \spadesuit \quad \clubsuit$ 

此步骤为使用 ibotn 的协议,默认为同意,如果不同意将无法进行下一步,无法进入系

统

# 协议与条款

 $66\%$  \$ 1:56

服务使用协议 尊敬的用户 欢迎您使用"ibotn"

下述ibotn协议条款是您与深圳市鼎盛智能科技有限公司以及其关联公司订立的具备法律效力的协议,本协议确立您使用ibotn产品、软 件、服务以及相关网站(以下简称"服务")时享有的法律责任和权利。"您"在本协议中指任何使用ibotn服务的人士。

在你使用ibotn服务之前,您需要接受ibotn协议条款(包含隐私政策)(以下简称"条款")。请仔细阅读上述条款。在"我已阅读并同意<br>服务条款"前的方框打钩意味着您已经阅读并接受这些条款,如果您不接受或者部分不接受任何条款的,您将无法使用、且您也不应该使 服务系数<br>用ibotn服务。

1.ibotn服务

1.1 系统需求 T.T 系统需求<br>使用botn服务要求您具备一台或多台适用的终端设备,无线移动数据服务,相关软件以及适用的网络服务提供商提供的互联网连接(如<br>需使用某些基于互联网的服务,要求您具备宽带连接)等,深圳市鼎盛智能科技有限公司以及ibotn服务不会为您提供上述设备、服务,<br>而需要您自行获取或购买,您使用上述设备、服务需要接受提供设备、服务的第三方协议,这可能会给您带来相关的费用。硬件、软件<br>或互联网连接等因素可能会影响您使用ibotn服务。我们

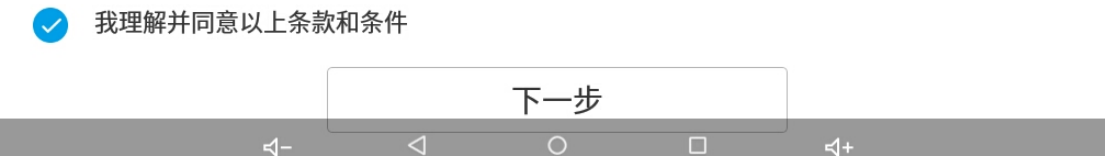

6. 欢迎界面

到此 ibotn 开机向导设置完成,点击开始使用即可进入系统

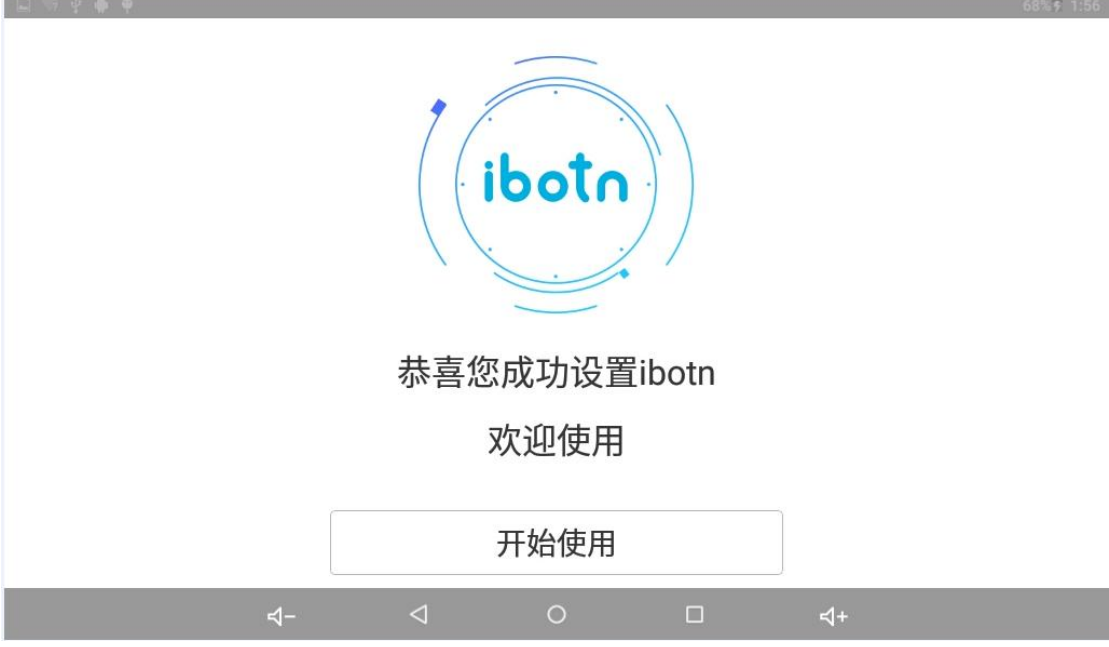